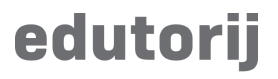

Korisničke upute

## **Unos materijala**

#### **Unos novog materijala**

Za unos novog materijala potrebno je prijaviti se u korisnički račun.

Pritiskom na gumb "+" pored gumba za pretragu ili pritiskom na "Unos novog materijala" u izborniku "Materijali" otvoriti će se stranicu za unos materijala.

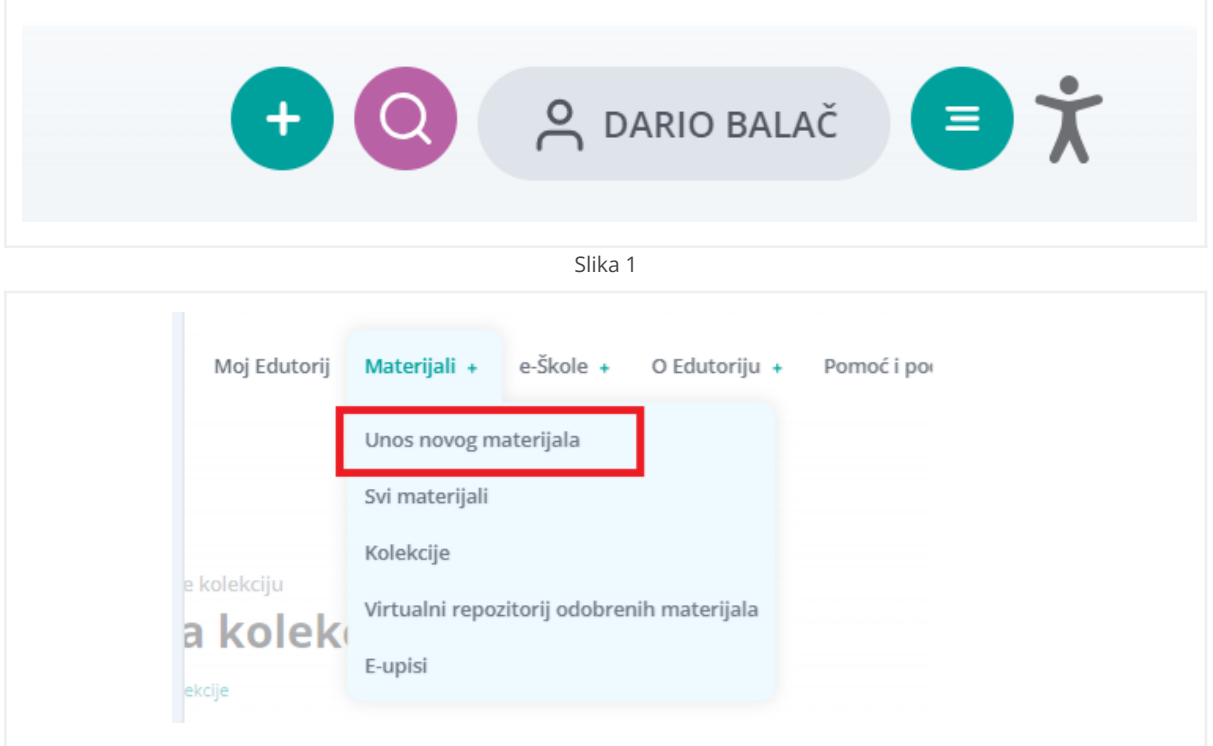

Slika 2

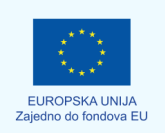

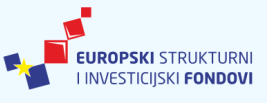

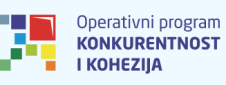

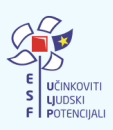

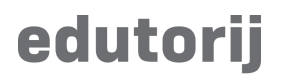

● Korak 1

Odaberite jednu od vrsta materijala koju želite unijeti:

- Digitalni materijal
- Nastavnička priprema
- VROM (Virutalni repozitorij odobrenih materijala)

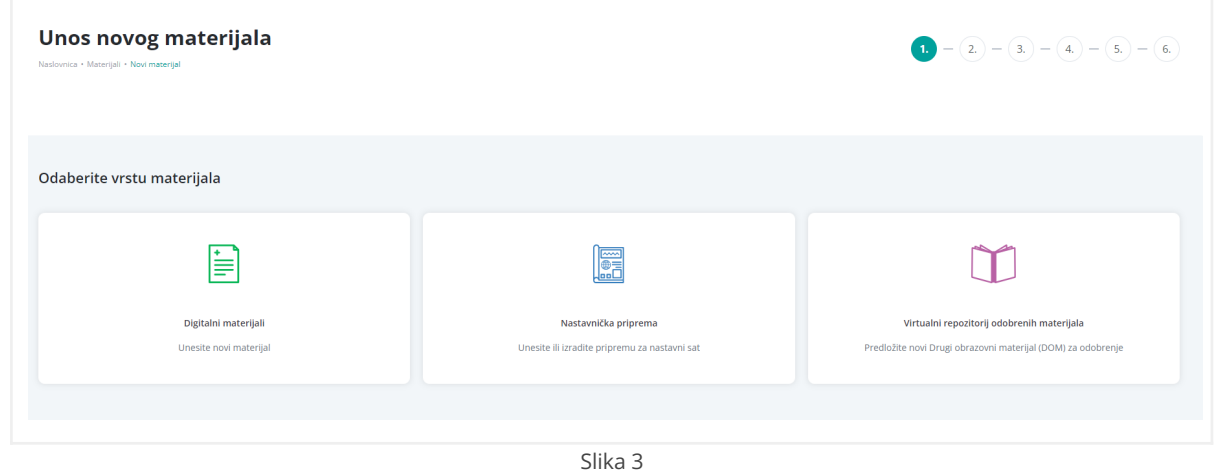

#### **Unos novog materijala - Digitalni materijal / VROM**

Unos vrtse "Digitalni materijal" i "VROM (Virutalni repozitorij odobrenih materijala)" zbog iste strukture opisani su u istoj sekciji.

● Korak 2

Odabir vrste materijala za unos

- Datoteka (slika 3)
- Mrežna adresa (slika 4)

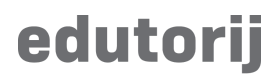

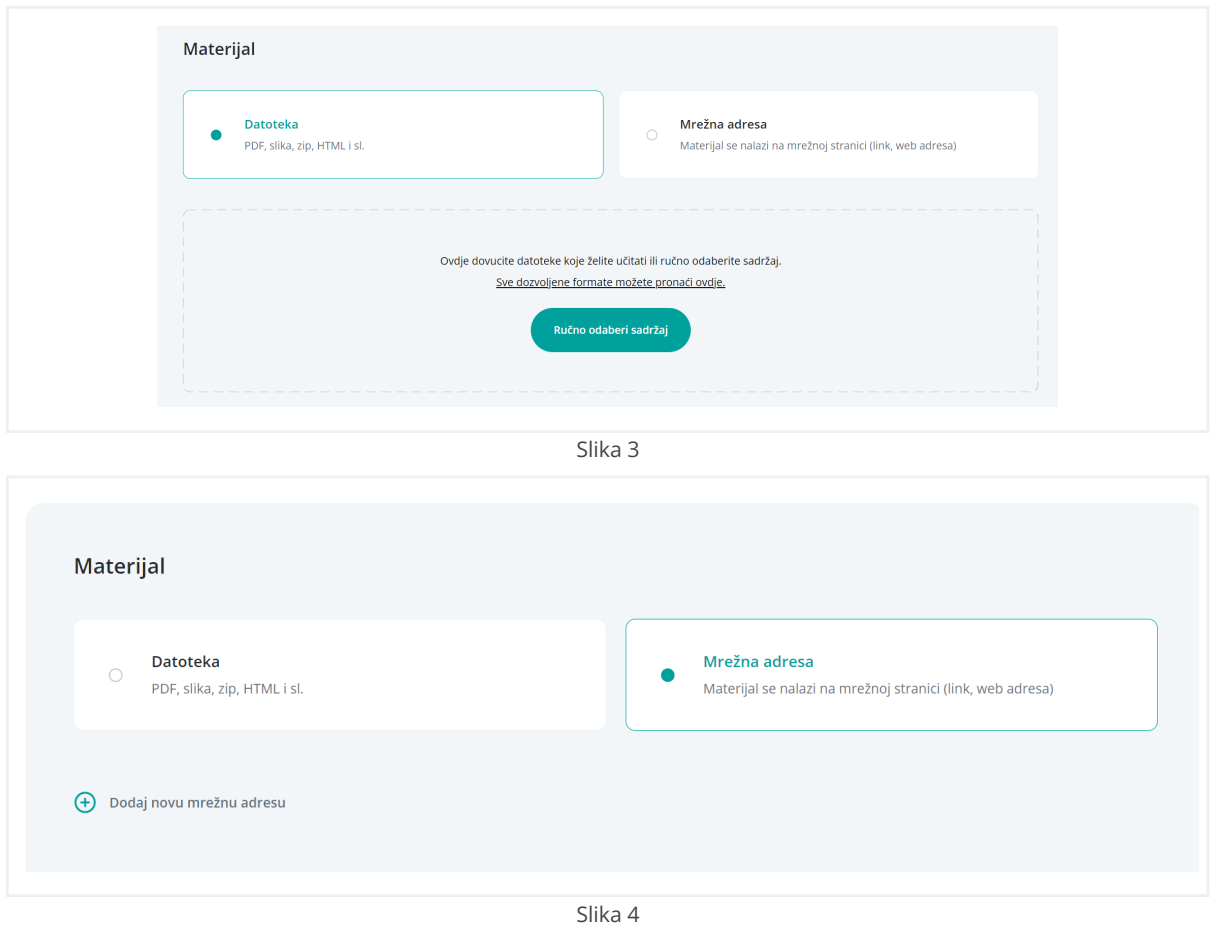

- Nakon unosa datoteka ili mrežnih adresa popunite ostale obavezne materijale u ovom koraku (slika 5)
- Ako je Vaš materijal veće količine (memorije), za prelazak na sljedeći prikazat će se animacija za učitavanje datoteke. Kada se datoteka u potpunosti učita aplikacija će Vas prebaciti na idući korak unosa.

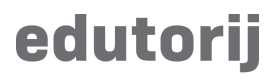

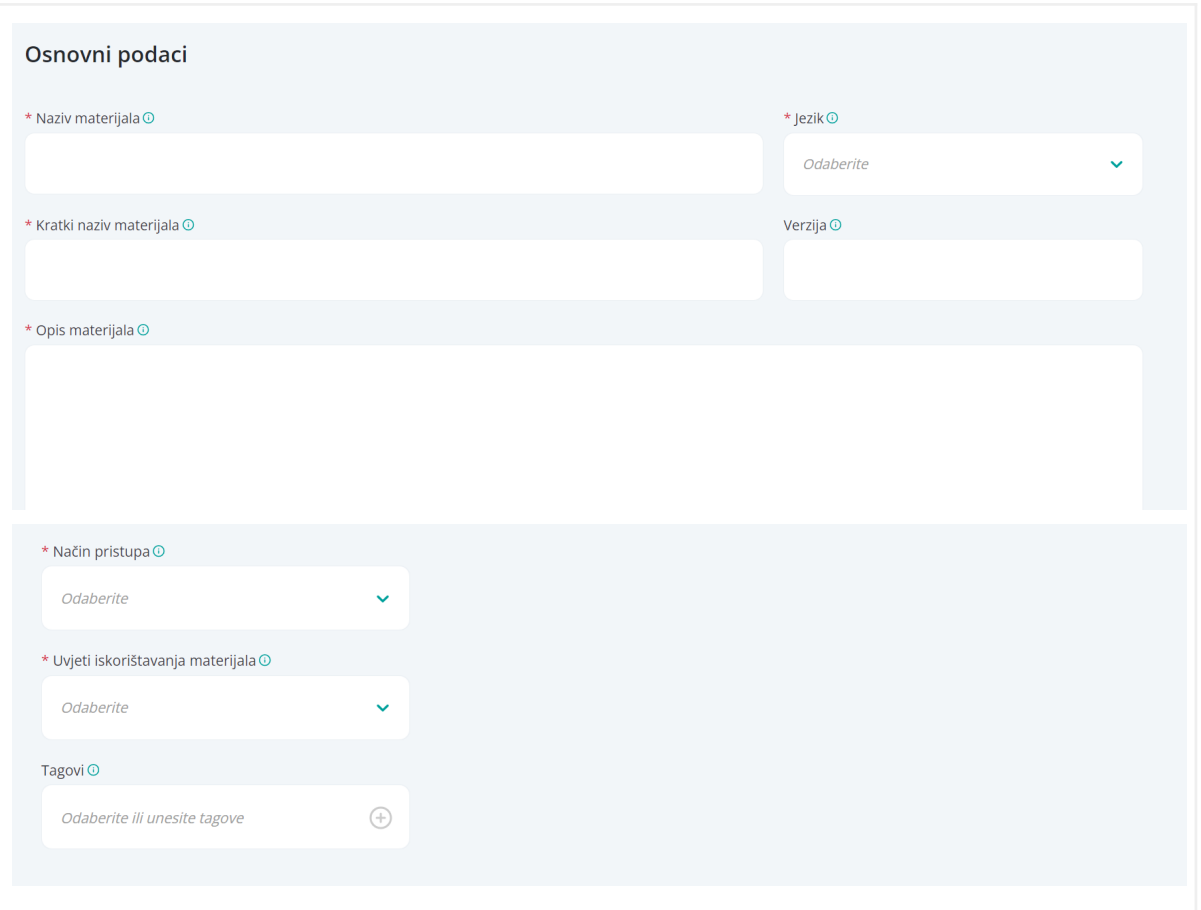

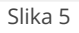

<span id="page-3-0"></span>● Korak 3

Odaberite pripadajuću kategoriju za Vaš materijal. Kategorija možete izabrati više, a dodajete ih pomoću gumba "+". Za prikaz svih potkategorija pritisnite na sivi trokut koji će otvoriti izbornik kategorija.

Osoba ili ustanova koja objavljuje materijal - (Slika 7) Odaberite objavljujete li materijal unutar svog korisničkog profila, ili unutar organizacijskog profila čiji ste član. Ako Vam nisu ponuđeni organizacijski profili, slijedite upute za kreiranje organizacijskog profila.

Autori - odabrati možete osobe koje imaju registrirani korisnički računa na Edutoriju. Na materijalu može biti više autora, a osobe koje nemaju korisnički račun dodajte kroz polje "Doprinositelji" gdje možete ručno unijeti nazive osoba bez korisničkog računa uz pripadajuću ulogu na materijalu.

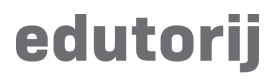

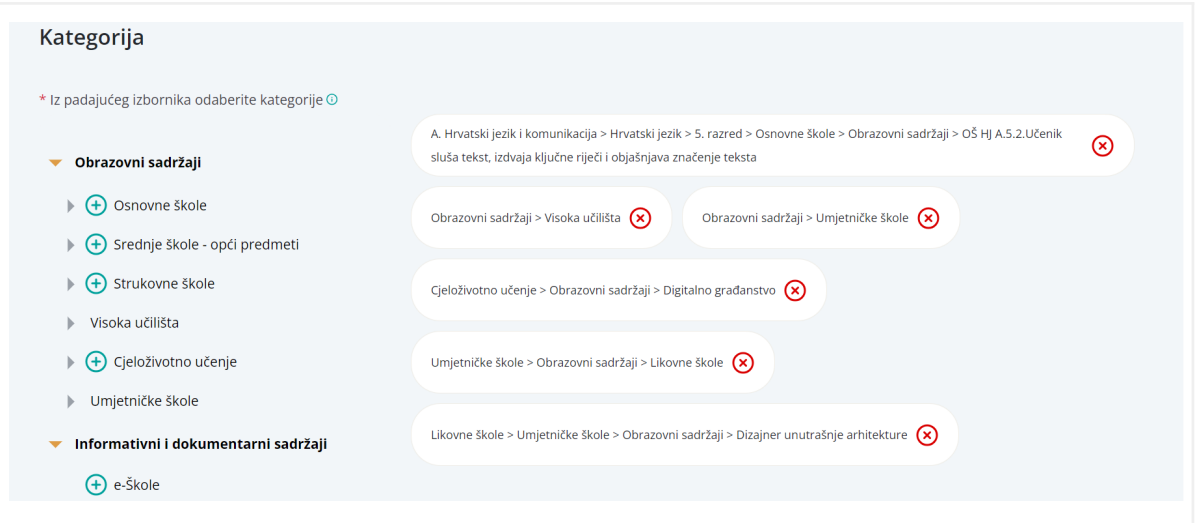

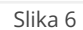

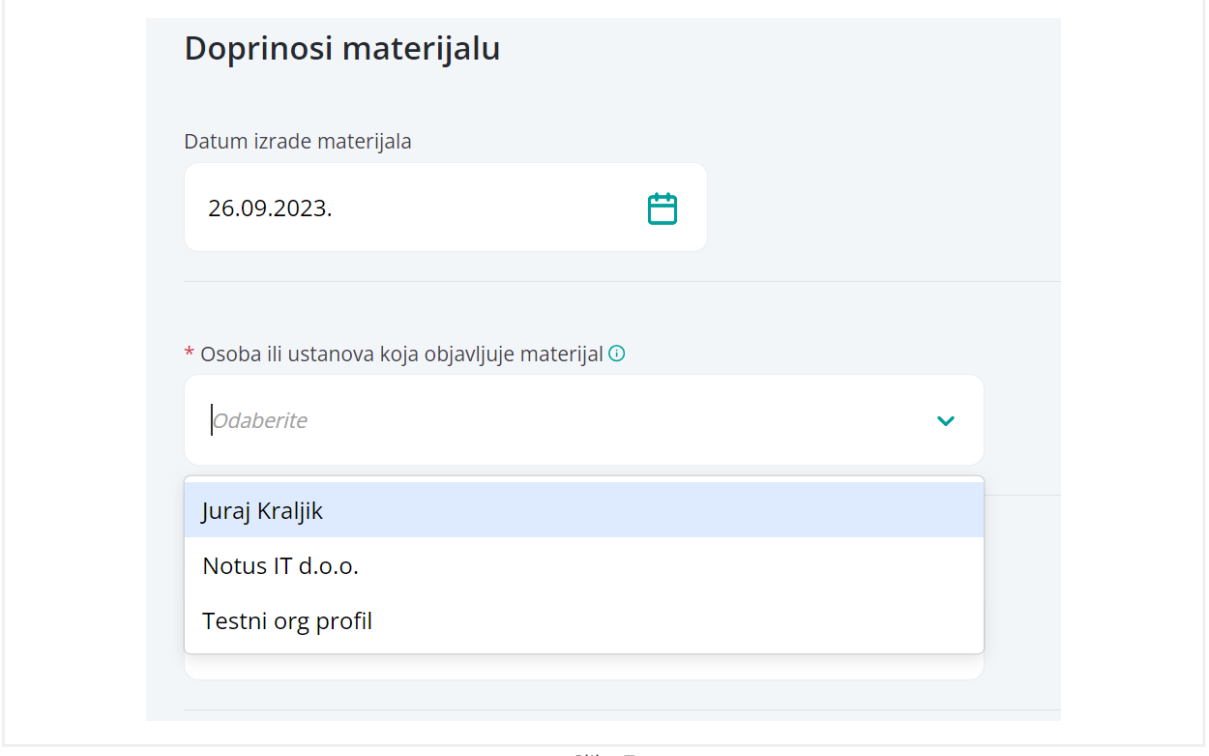

- Slika 7
- Doprinositelji Pritiskom na "Dodaj novog doprinositelja" otvoriti će se polja za odabir ili unos osobe uz odabir uloge. Odaberite postojeći korisnički račun, ili ručno unesite naziv u polju "Doprinositelj".

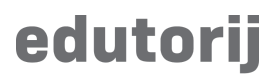

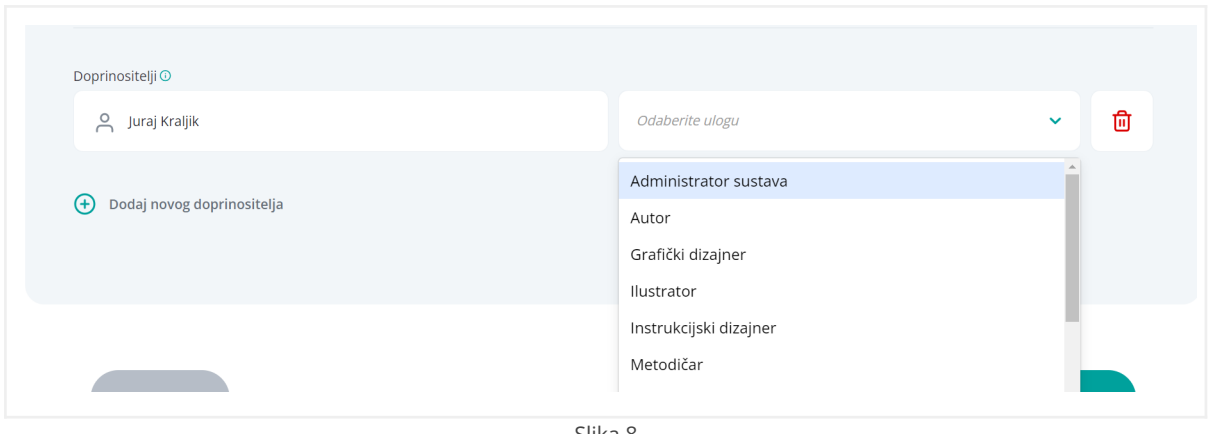

Slika 8

Korak 4

Dob ciljanje grupe korisnika - dodavanje nove stavke

Za dodavanje nove stavke pritisnite "Dodaj novu skupinu" kako bi se otvorila polja za unos. Za uklanjanje cijele skupine pritisnite na kantu za smeće.

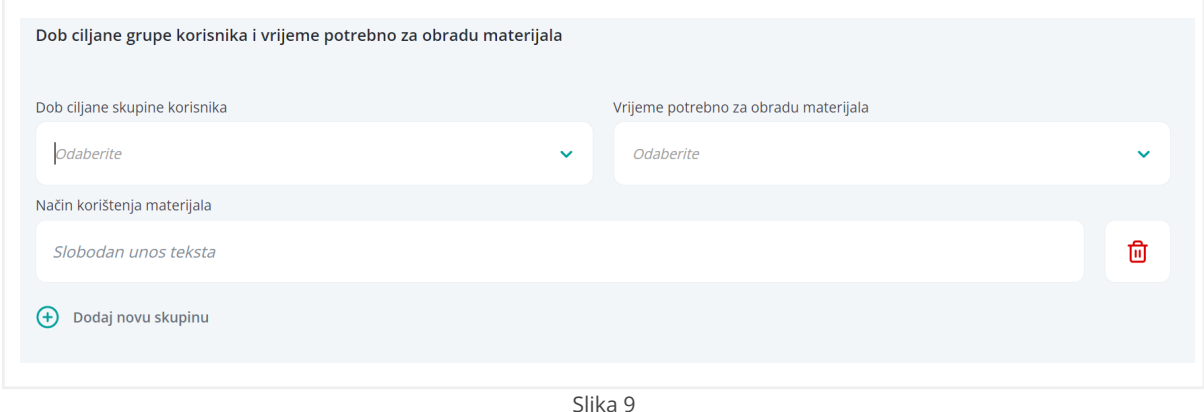

- "Ostali podaci" potrebno je unijeti tri podatka:
	- Plaćanje odaberite plaća li se pristup materijalu ili ne
	- Materijal je recenziran odaberite je li materijal recenziran od strane neovisnih stručnjaka.
	- Identifikator unesite ako postoji

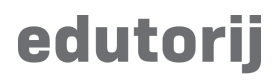

- Korak 5
	- Povezani materijali opisano u paragrafu niže
	- Bilješke bilješke autora na materijalu
	- Multimedijalni sadržaj odaberite naslovnu fotografiju koja će biti prikazana ostalim korisnicima. Naslovne fotografije predefinirane se za odabranu kategoriju u kojoj se nalazi materijal. Korisnici dodatno po izboru mogu unijeti vlastite fotografije.
	- Tehnički detalji opisano niže
- Povezani materijali pritiskom na "Dodaj novi materijal" otvara se polje za unos:
	- Naziv materijala pretraga materijala u Edutoriju
	- Vrstu povezanosti odabir iz izbornika
	- Opis povezanosti slobodan unos

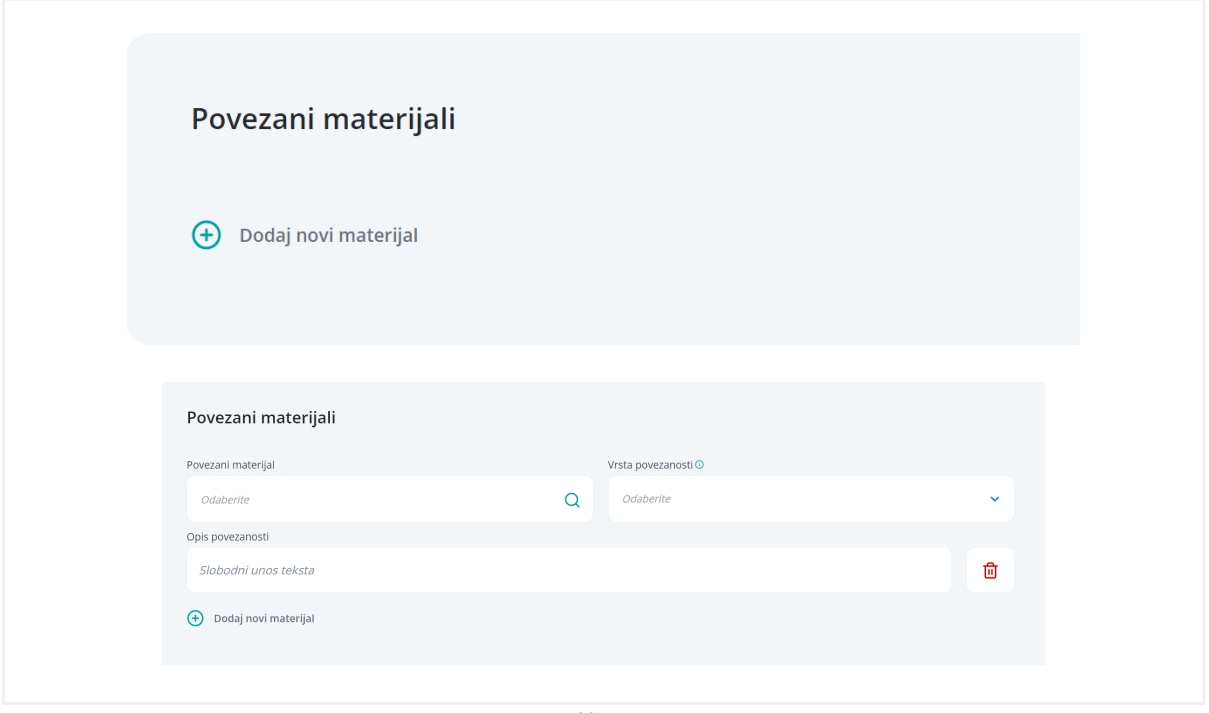

Slika 10

- Tehnički detalji
	- Upute za instalaciju Opišite upute potrebne za instalaciju materijala
	- Prilagođenost mobilnim platformama Označite hoće li se materijal ispravno prikazivati na mobilnim platformama.

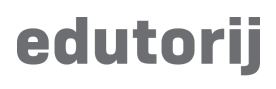

- Trajanje Upišite trajanje audio ili video materijala. Kod materijala koje ste unijeli u Edutorij, njegovo će trajanje biti prikazano automatski.
- Posebni tehnički zahtjevi za korištenje Navedite potrebnu programsku ili sklopovsku opremu za korištenje materijala. Možete odabrati grupe "Hardware", "Software" i "Ostalo". Pritiskom na "+" ikonu u desnom kutu dodati ćete novi zapis.

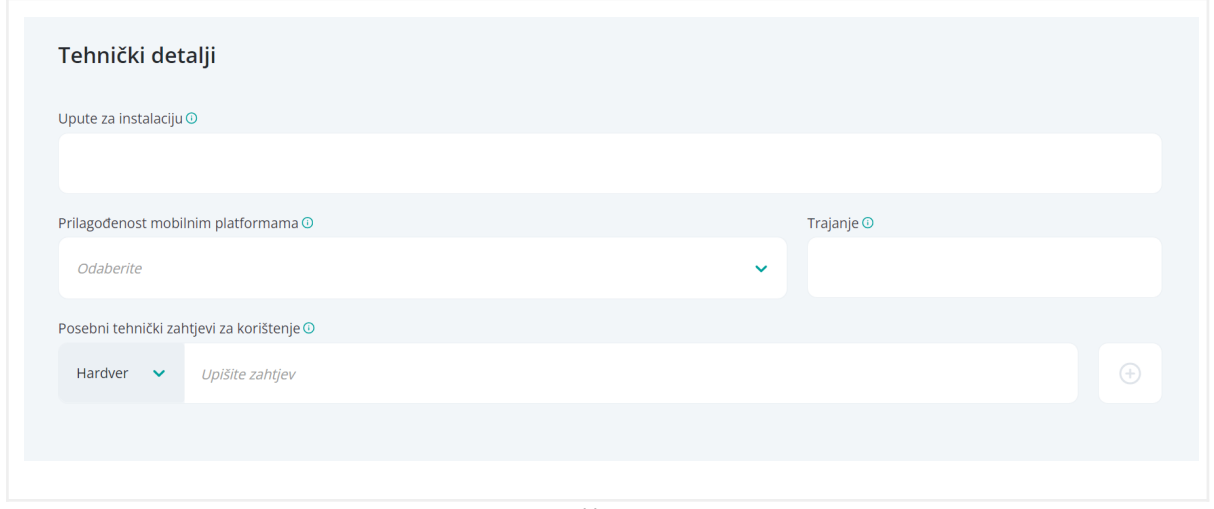

Slika 11

- Korak 6
	- Mogućnost komentiranja materijala Izaberite dopuštate li korisnicima komentiranje Vašeg materijala
	- Osobe s dodatnim ovlastima Opcija unutar koje možete drugom korisničkom računu dodijeliti prava za ažuriranje materijala kojeg ste unijeli. Dodane osobe će vidjeti Vaš materijal u "Moj Edutorij".
	- Status materijala
		- Gotov materijal završen, prikazuje se ostalim korisnicima
		- Nedostupan (nedovršen materijal) vidljiv samo Vama
		- Revidirani materijl izmijenjen, prikazuje se ostalim korisnicima
		- Skica materijala vidljiv samo Vama

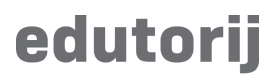

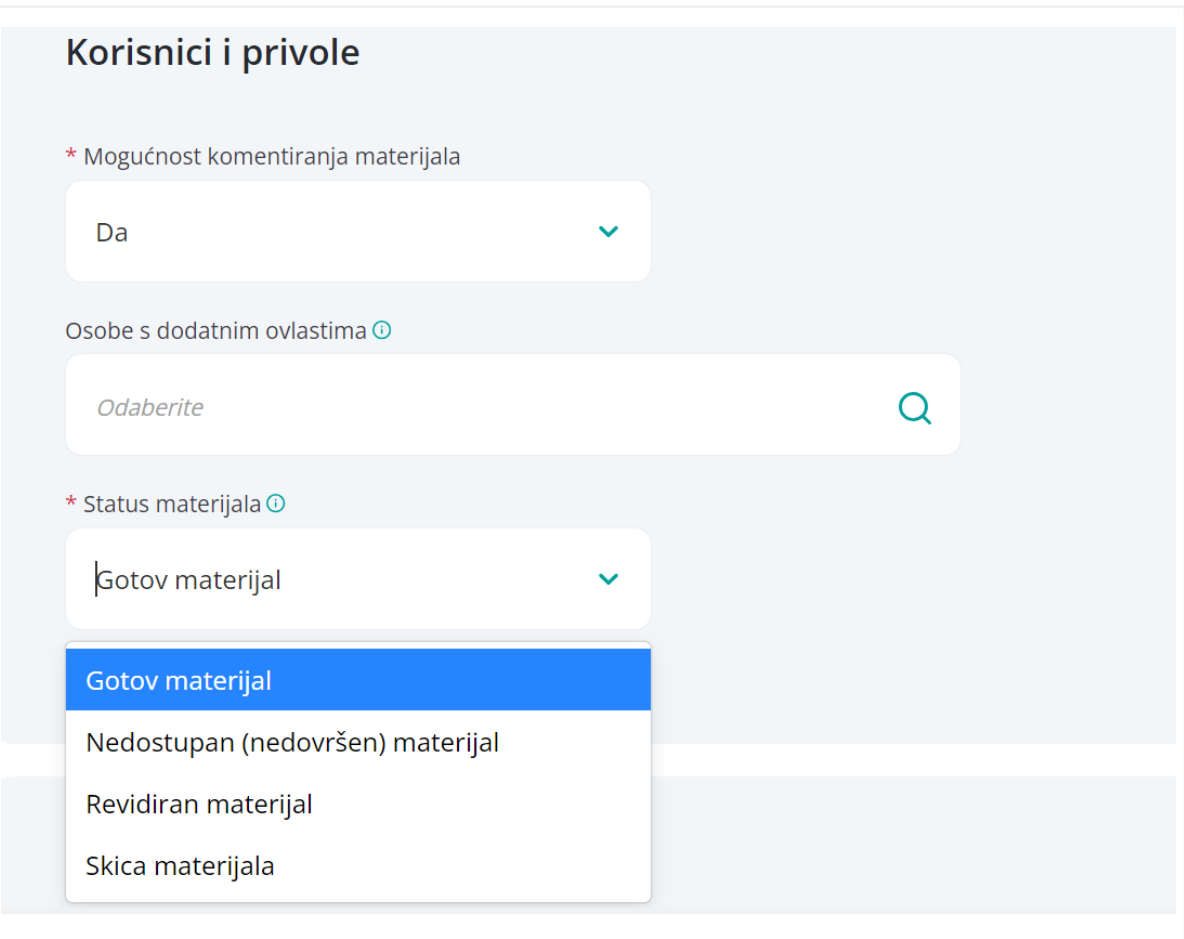

Slika 12

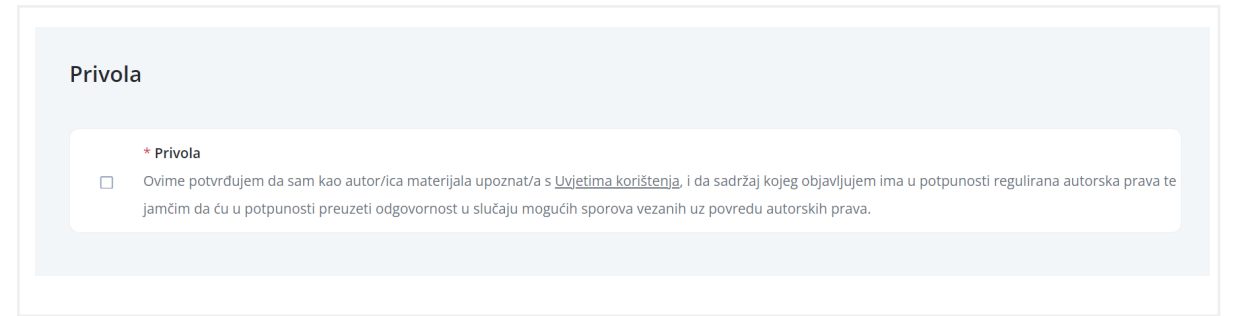

Slika 13

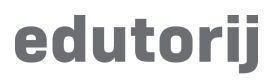

### **Unos novog materijala - Nastavnička priprema**

● Korak 1 - Odabir "Nastavnička priprema".

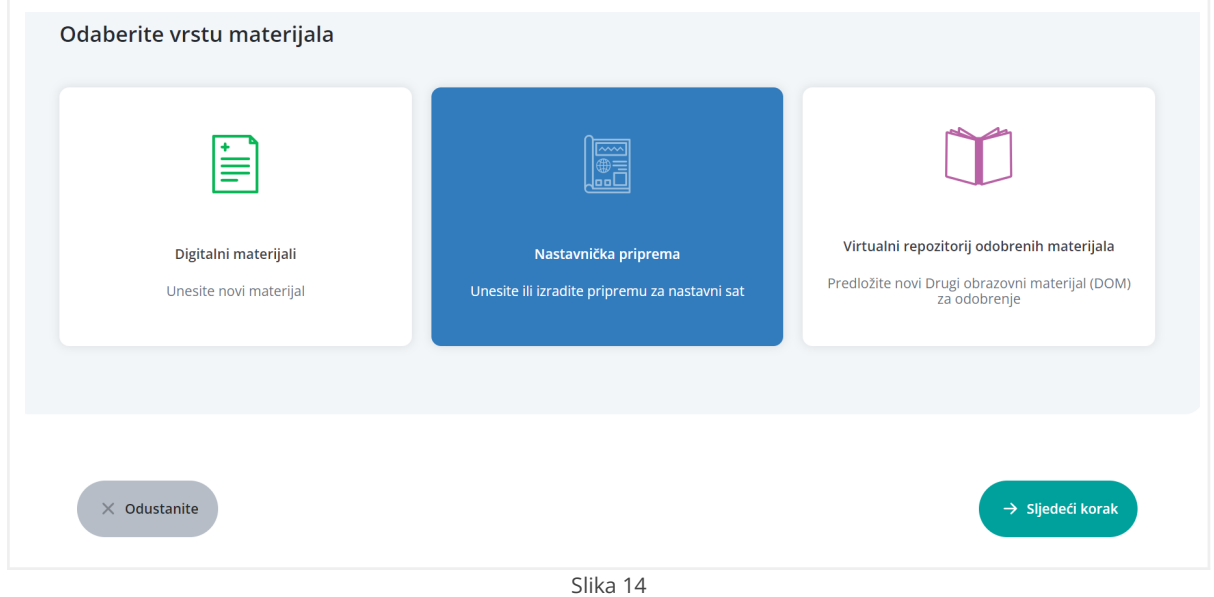

● Korak 2 - Unosa tekstualnih polja za područje "Namjena pripreme i "Razrada pripreme"

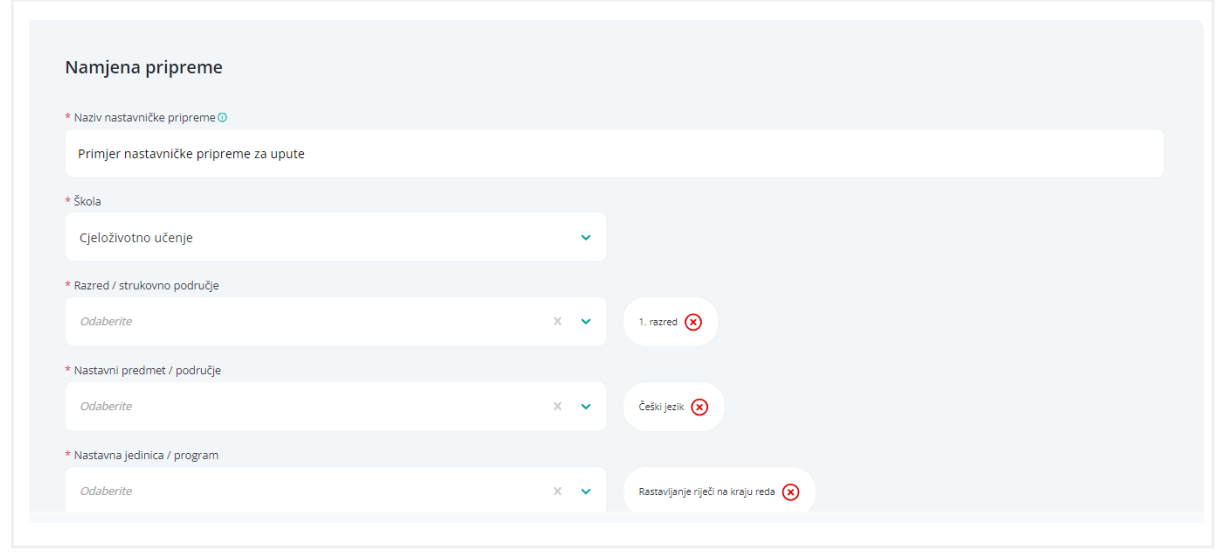

Slika 15.1

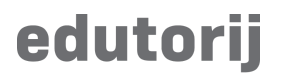

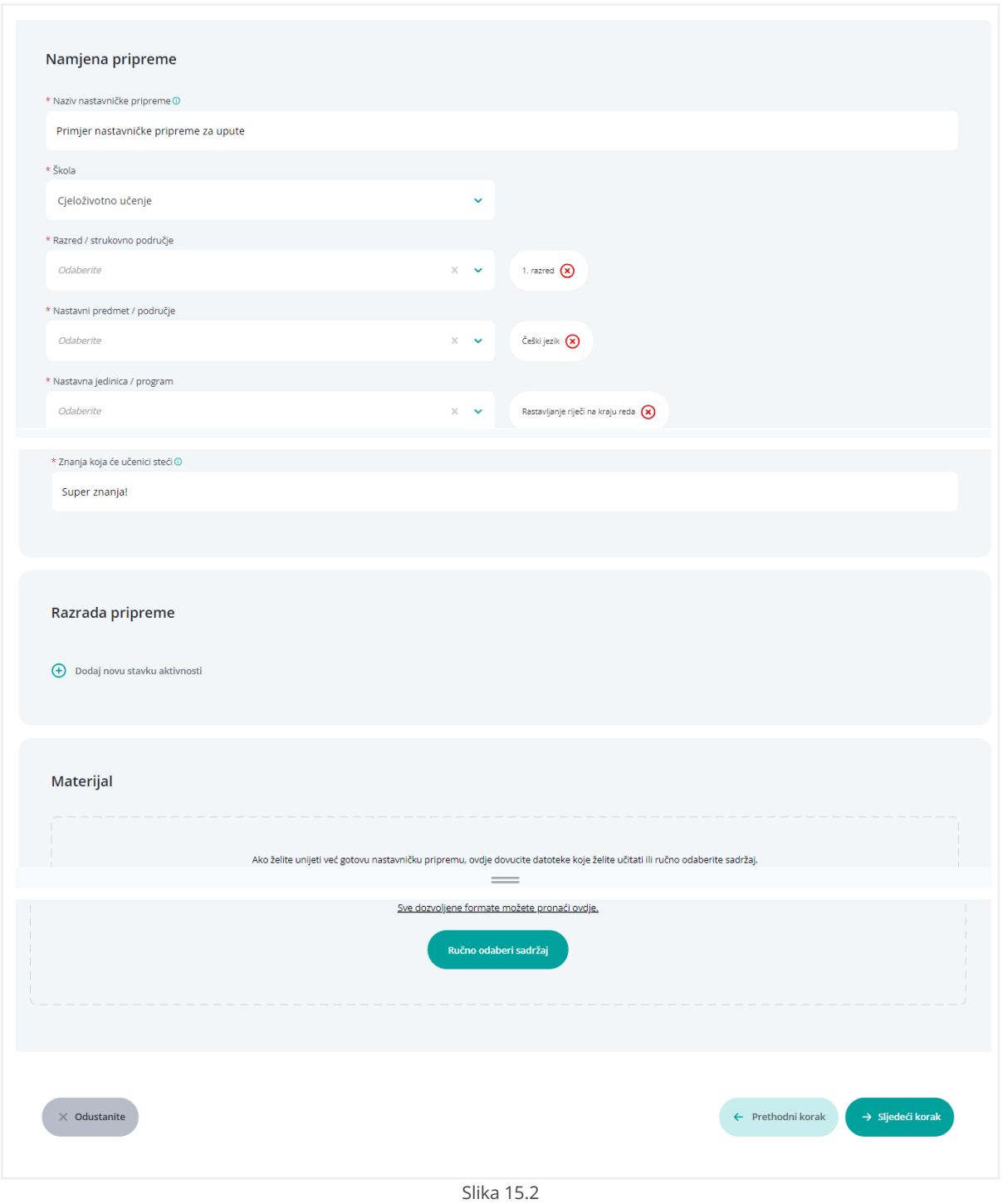

Unos datoteke/sadržaja nije obavezan. Ako niste unijeli datoteku na ovom koraku, Vašem materijalu će se pridružiti .pdf dokument s parametrima koje ste unijeli kroz ovaj postupak.

![](_page_11_Picture_0.jpeg)

- Korak 3 Isti postupak kao kod unosa digitalnog materijala pogledajte [ovdje](#page-3-0).
- Korak 4
	- Obrazovni detalji i dob ciljane grupe korisnika te vrijeme potrebno za obradu materijala

![](_page_11_Picture_137.jpeg)

Slika 16

○ Potrebna literatura, predznanje i napomene te relevatne materijale u Edutoriju

![](_page_11_Picture_138.jpeg)

![](_page_12_Picture_0.jpeg)

- "Ostali podaci" potrebno je unijeti tri podatka:
	- Plaćanje odaberite plaća li se pristup materijalu ili ne
	- Materijal je recenziran odaberite je li materijal recenziran od strane neovisnih stručnjaka.
	- Identifikator unesite ako postoji

![](_page_12_Picture_264.jpeg)

Slika 18

- Korak 5 Dostupna polja za unos:
	- Bilješke bilješke autora na materijalu
	- Multimedijalni sadržaj odaberite naslovnu fotografiju koja će biti prikazana ostalim korisnicima. Naslovne fotografije predefinirane se za odabranu kategoriju u kojoj se nalazi materijal. Korisnici dodatno po izboru mogu unijeti vlastite fotografije.
- Korak 6
	- Mogućnost komentiranja materijala Izaberite dopuštate li korisnicima komentiranje Vašeg materijala

# edutorij

- Osobe s dodatnim ovlastima Opcija unutar koje možete drugom korisničkom računu dodijeliti prava za ažuriranje materijala kojeg ste unijeli. Dodane osobe će vidjeti Vaš materijal u "Moj Edutorij".
- Status materijala
	- Gotov materijal završen, prikazuje se ostalim korisnicima
	- Nedostupan (nedovršen materijal) vidljiv samo Vama
	- Revidirani materijl izmijenjen, prikazuje se ostalim korisnicima
	- Skica materijala vidljiv samo Vama

![](_page_13_Picture_183.jpeg)

Slika 19

![](_page_14_Picture_0.jpeg)

![](_page_14_Picture_81.jpeg)

● Kada ste uspješno kreirali nastavničku pripremu, .pdf pripremu možete preuzeti pritiskom na gumb "Preuzmite nastavničku pripremu"

![](_page_14_Picture_3.jpeg)

Slika 21